# Instructions for Setting Up a Workplace to Use Enhanced Unqualified Electronic Signature (EUES)

# Table of Contents

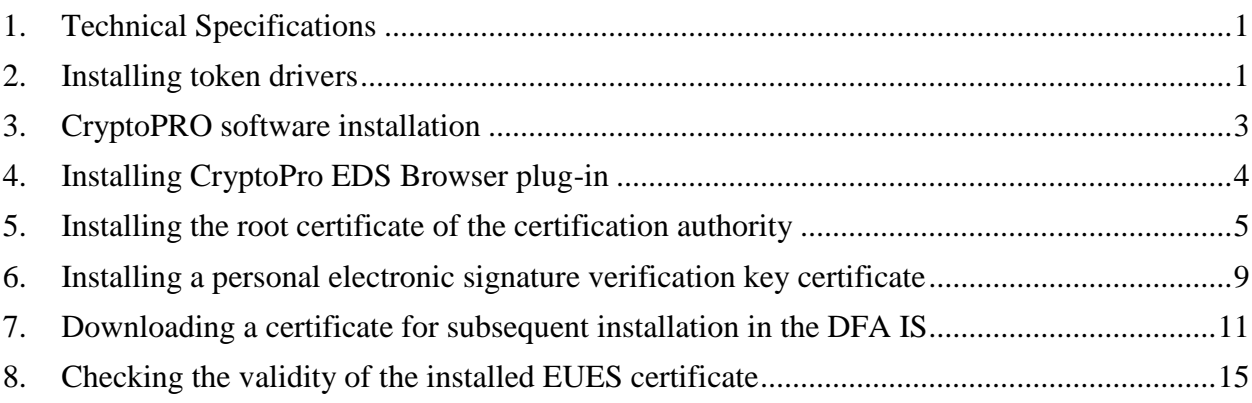

### **1. Technical Specifications**

<span id="page-0-0"></span>The following technical specifications are required for the correct operation of the EUES

- Windows 10, 11 operating system
- Token drivers
- CryptoPro CSP software, version 5.0 and higher
- CryptoPro EDS Browser plug-in
- Installed root certificate of ROSELTORG Certification Authority
- Access to the certificate revocation list of ROSELTORG Certification Authority located at http://ntrust.roseltorg.ru.

## <span id="page-0-1"></span>**2. Installing token drivers**

The Bank issues Rutoken tokens, produced in Russia, as a secure carrier. It is mandatory to install the appropriate software (drivers) to work with it.

> • Go to the software download page Drivers for Windows / Download Center / Support (rutoken.ru)

[\(https://www.rutoken.ru/support/download/windows/\)](https://www.rutoken.ru/support/download/windows/)

- Select "**Rutoken Drivers for Windows, EXE**"
- Read the LICENSE AGREEMENT and check the box next to "**I have read and agree to the Terms and Conditions of the License Agreement in full**"
- Click the "**TERMS AND CONDITIONS ACCEPTED**" button
- The **rtDrivers.exe** file will start downloading
- Run the downloaded file
- On the installation dialog box that appears, click the "**Install**" button
- When the installation is complete, click the "**Close**" button
- Drivers installed

#### <span id="page-2-0"></span>**3. CryptoPRO software installation**

The CryptoPro CSP installation kit can be found on the vendor's website cryptopro.ru. The kit is freely downloadable following simple registration on the site.

- Download the CryptoPro | CryptoPro CSP (cryptopro.ru) installation kit. (https://www.cryptopro.ru/products/csp?csp=download) It is recommended to download the latest version and edition of the software.
- Follow the CIPF Usage Guidelines, Section 1 to install the CryptoPro CSP software.

# I

The kit does not include a license. The demo version runs for 30 days from the date of first installation.

If an EUES **with an embedded CryptoPro license** has been obtained, the CryptoPro CSP software **will be fully functional** until the expiry of the EUES.

If the EUES was obtained **without an embedded CryptoPro license**, it is necessary to independently purchase a license for CryptoPro CSP and enter its serial number (CIPF Usage Guidelines, Section 2.3).

#### **4. Installing CryptoPro EDS Browser plug-in**

<span id="page-3-0"></span>**Browsers** require the "**CryptoPro EDS Browser plug-in**" specialized extension to work with EUES. Please note that having CryptoPro CSP software installed is necessary.

Original Installation Instructions Installing CryptoPro EDS Browser plug-in in Windows (cryptopro.ru) (https://docs.cryptopro.ru/cades/plugin/plugin-installation-windows) Follow the provided installation instructions.

#### **5. Installing the root certificate of the certification authority**

<span id="page-4-0"></span>For the correct operation of the EUES, having the ROSELTORG Certification Authority's root certificate installed is necessary.

- Download the EETP JSC Root Certificate (Unqualified CA) Root Certificate by clicking here. (https://www.roseltorg.ru/\_flysystem/webdav/2022/11/18/inlinefiles/Koren\_Nekval.cer)
- Open the downloaded certificate
- Click the "**Install Certificate**..." button

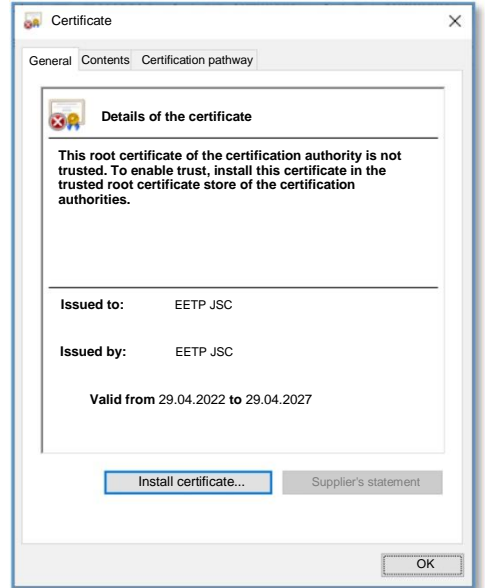

• Select "**Current User**" and click the "**Next**" button

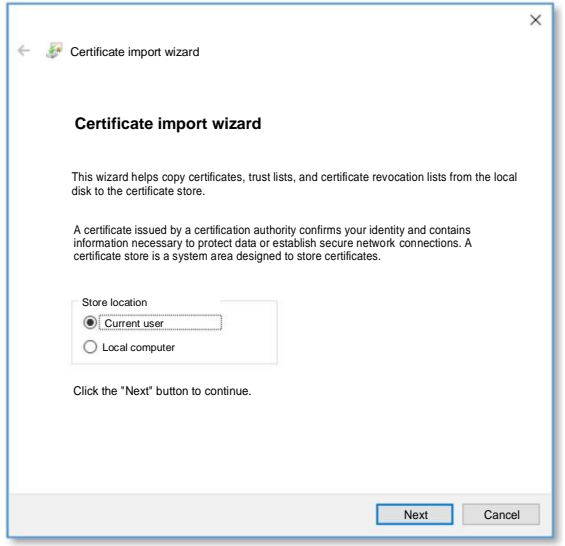

• Select "**Place all certificates in the following store**" and click the "**Browse**" button:

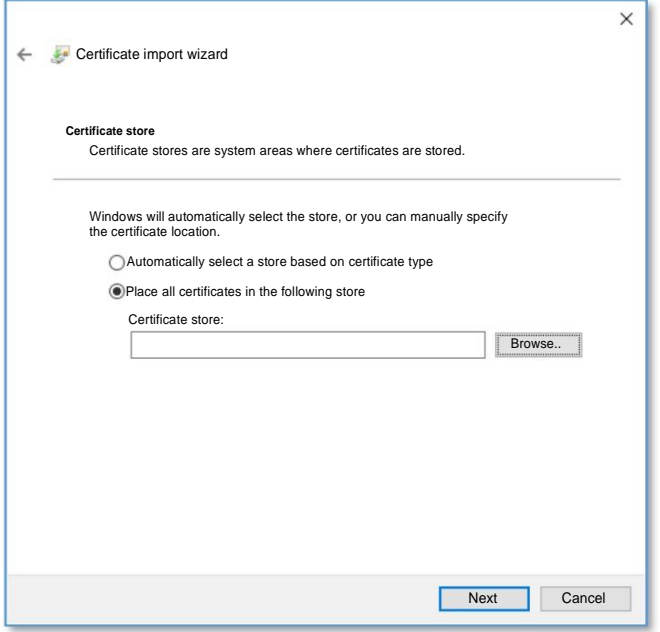

• Click the "**Show physical stores**" checkbox, expand the "**Trusted root certification authorities**" branch, select "**Registry**" and click **"**OK**"**:

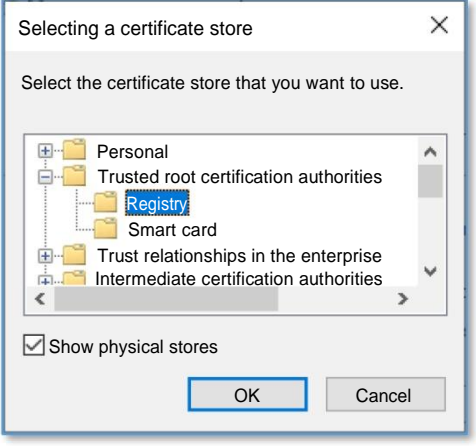

• Click "**Next**" to proceed to the next step:

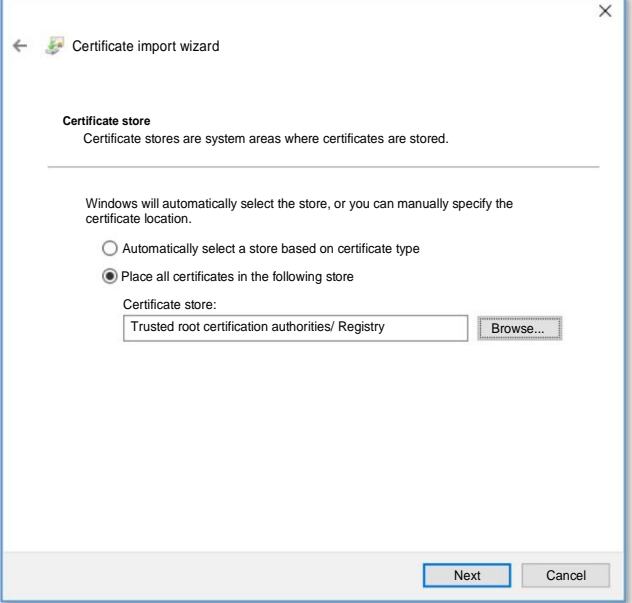

• Complete the certificate import by clicking on the "**Finish**" button:

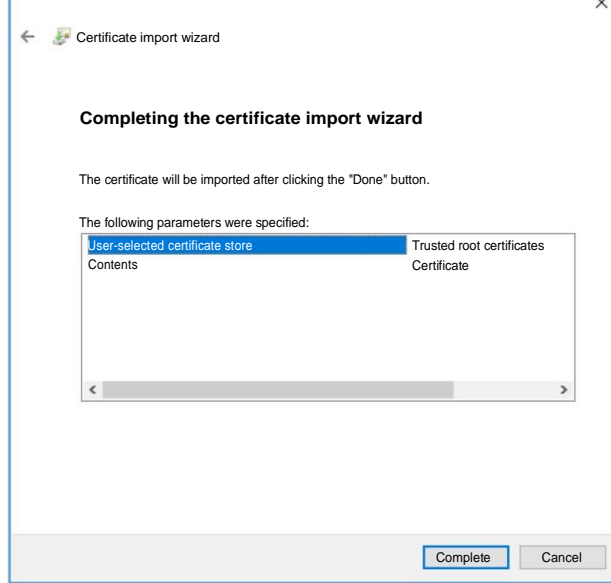

• Confirm that the certificate will be installed by clicking on the "**Yes**" button:

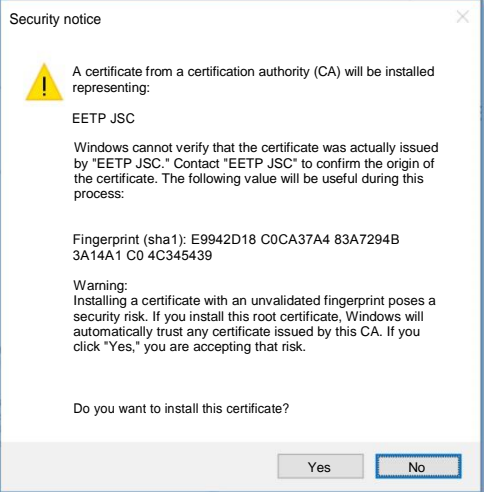

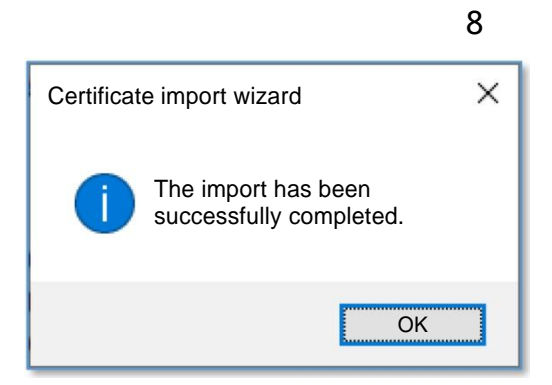

• This will install the root certificate of the Certification Authority.

#### <span id="page-8-0"></span>**6. Installing a personal electronic signature verification key certificate**

Use the CryptoPro CSP software to install a personal certificate.

- Insert the certificate token into the computer
- Start CryptoPro CSP
- Select the "**Tools**" tab and click on the "**View certificates in container**:..." button

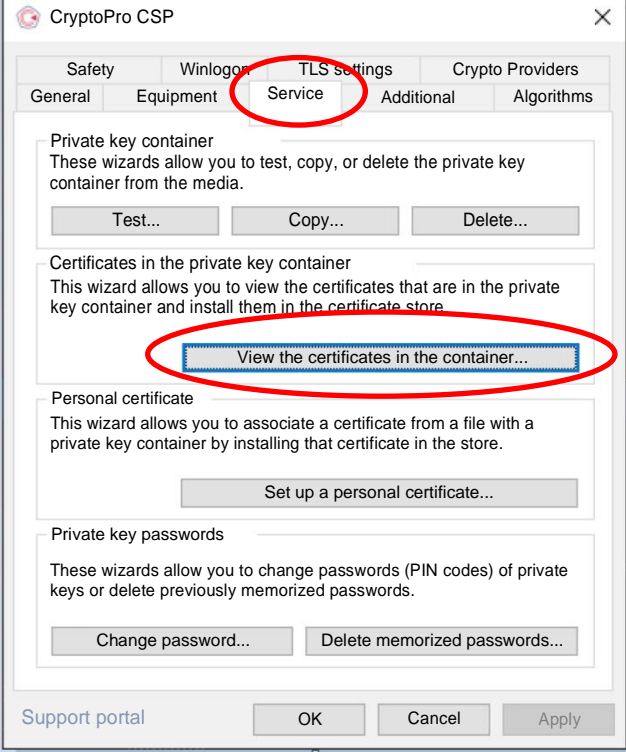

• In the window that appears, titled **"Certificates in the private key container"** , click the "**Browse**..." button:

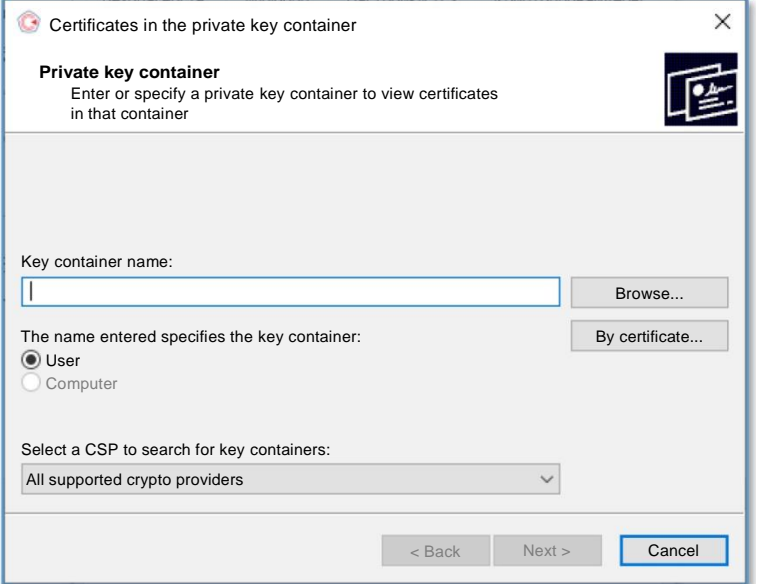

• In the container selection dialog, locate the reader named "**Rutoken S**", then click the "**OK**" button:

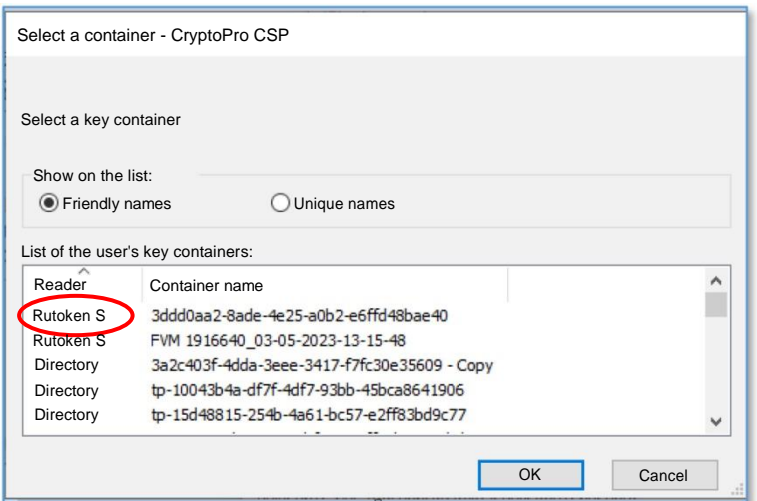

• A dialog box will appear on the screen with an option to view the properties of the certificate by clicking the "**Properties**" button and an option to install the certificate in the computer's memory:

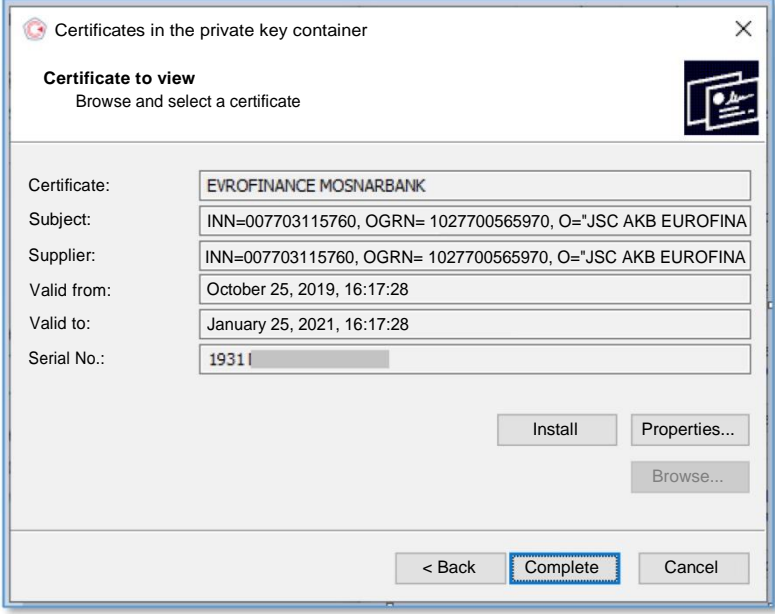

- Click on the "**Install**" button to install the certificate in the computer memory.
- Upon completion of the installation, the software will display a window with the results. Click the OK button:

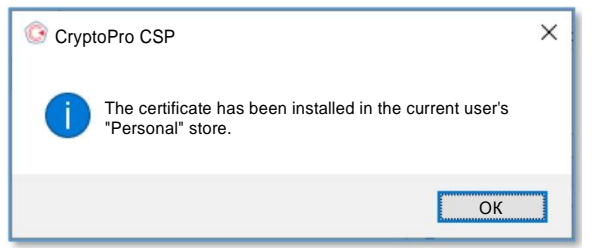

- In the "**Certificates in the private key container**" window, click "**Finish**" to complete the operation.
- In the "**CryptoPro CSP**" window, click the "OK" button to exit the program.

#### <span id="page-10-0"></span>**7. Downloading a certificate for subsequent installation in the DFA IS**

- Right-click on the "**Windows**" icon
- Select the "**Run**" menu
- In the window that appears, type "**certmgr.msc**" and click "**OK**"
- In the window that appears, select the "**Certificates - Current User**" section, expand the "**Personal**" subsection and select the "**Certificates**" section
- In the right part of the window, find the installed certificate of the EUES issued by the bank and single click on the right mouse button to open the menu.
- From the menu that appears, select "**All Tasks**" > "**Export**..." to start the procedure to export the certificate to a file:

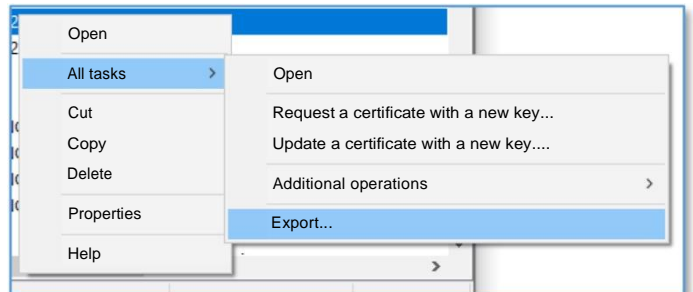

• In the "**Certificate Export Wizard**" window that opens, click the "**Next**" button

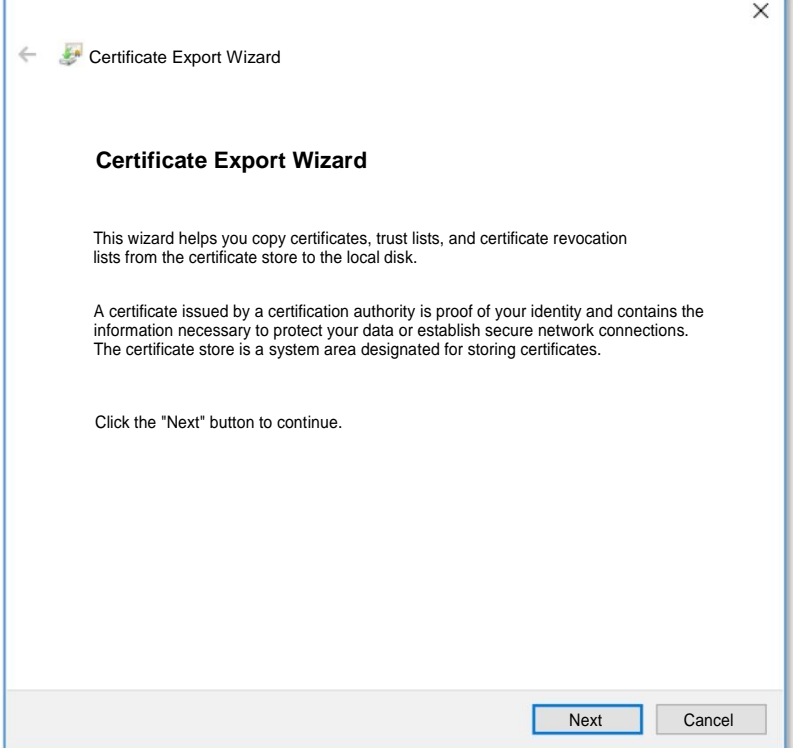

• Select "**No, do not export private key**" and click the "**Next**" button

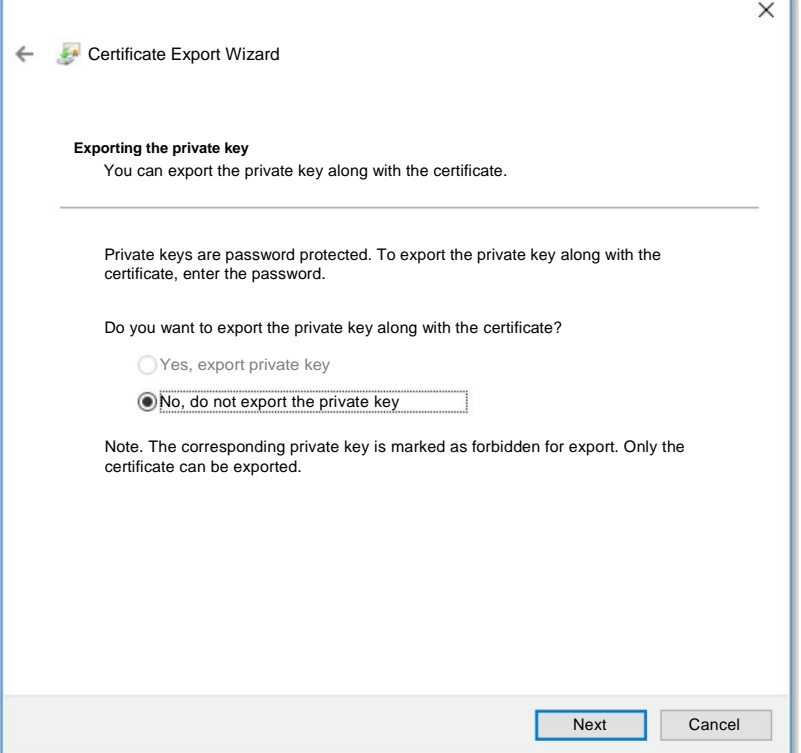

• Make sure that "**DER encoded X.509(.CER) files**" is selected and click the "**Next**" button

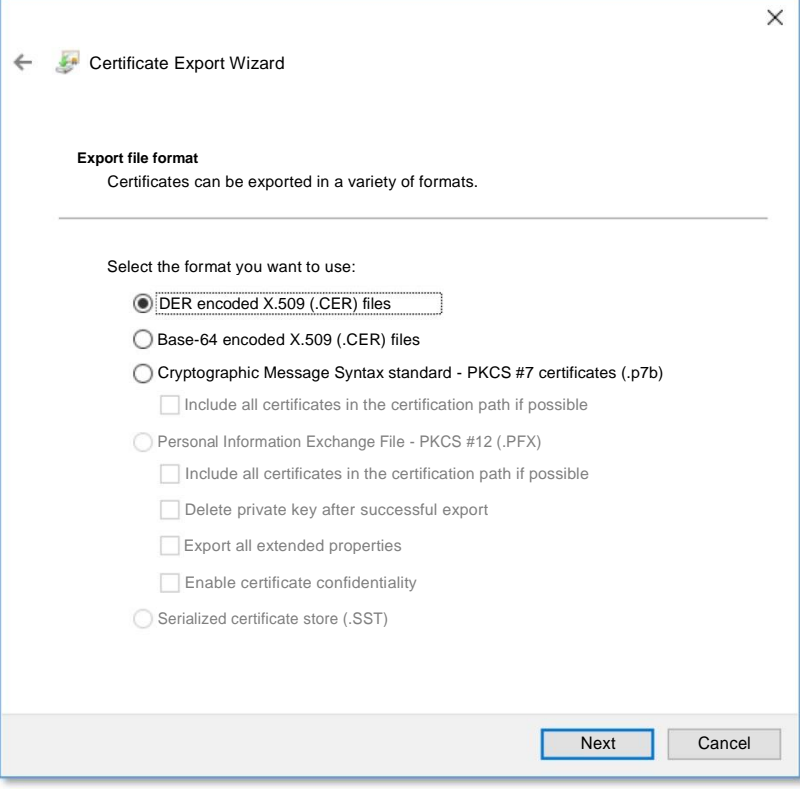

• Select the path and file name for the certificate to be exported (in the example, this file will be called "**MyCert"**) and click the "**Next**" button:

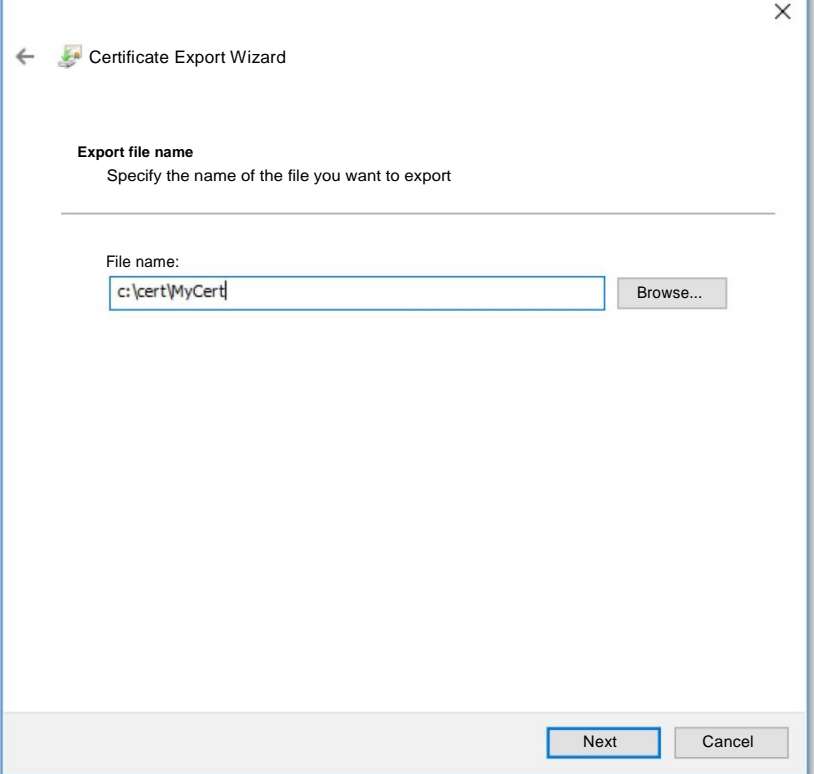

• Upon completion, the "**Certificate Export Wizard Completion**" window will be displayed, where you need to click the "**Finish**" button

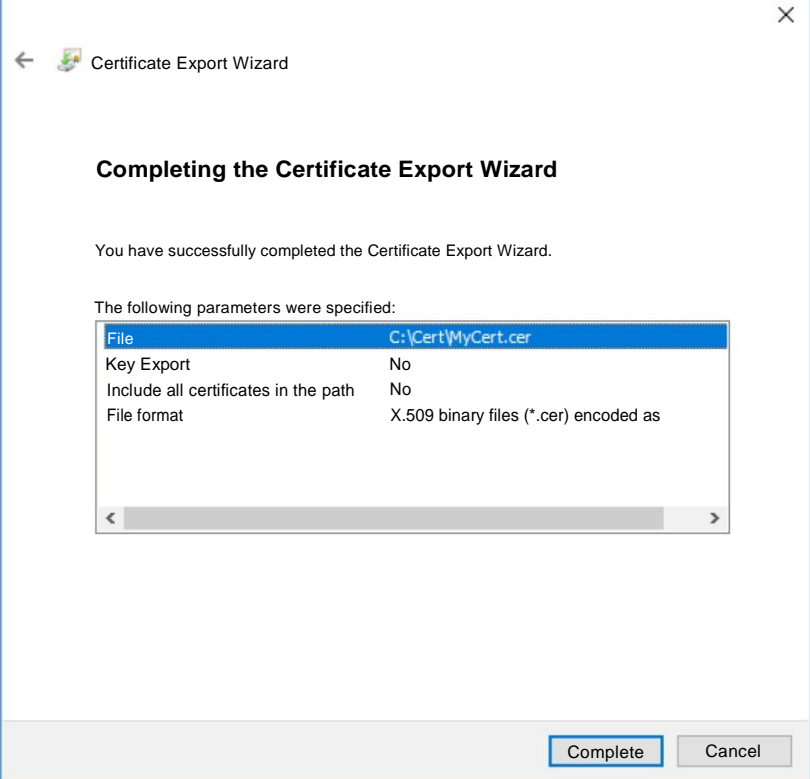

г

• Complete the process by clicking the "**OK**" button in the certificate export confirmation dialog:

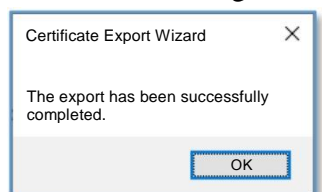

• As a result, the exported certificate file will be in the directory you selected, which can be uploaded to the DFA IS (**My Account - Profile - Add Certificate**):

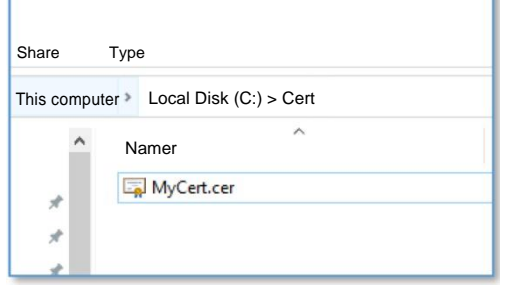

#### <span id="page-14-0"></span>**8. Checking the validity of the installed EUES certificate**

- Right-click on the "**Windows**" icon
- Select the "**Run**" menu
- In the window that appears, type "**certmgr.msc**" and click "**OK**"
- In the window that appears, select the "**Certificates - Current User**" section, expand the "**Personal**" subsection and select the "**Certificates**" section
- In the right part of the window, find the installed EUES certificate issued by the bank and double-click the left mouse button to open it.
- The "**Certificate**" window will open
- Go to the "**Certification Path**" tab
- At the bottom of the window, in the "**Certificate Status**" field, you can obtain information about the certificate status.